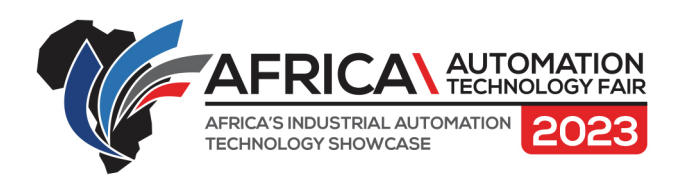

Co-located with

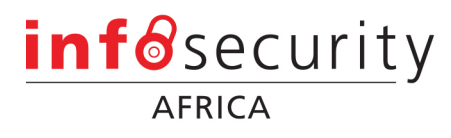

# **Setting Up Meetings Using Showhub**

Step 1: Log into your account ([https://aatf.showhub.live/events/aatf/signup/](https://aatf.showhub.live/events/aatf/signup/642a6bc7d9d27b0019933001) [642a6bc7d9d27b0019933001\)](https://aatf.showhub.live/events/aatf/signup/642a6bc7d9d27b0019933001)

Step 2: Search for the person, brand, product etc. that you are wanting to connect with.

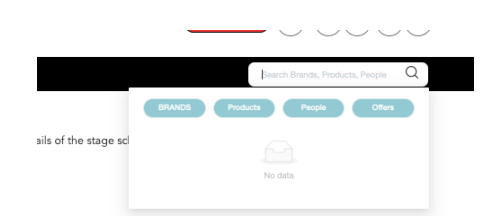

Step 3: When the result pops up, click 'Request a meeting'.

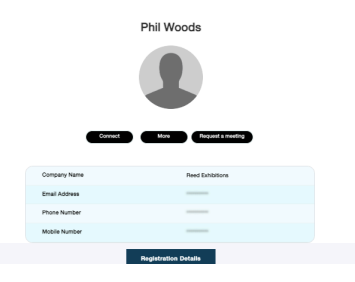

If you are wanting to arrange a meeting with an exhibitor:

Click exhibitors

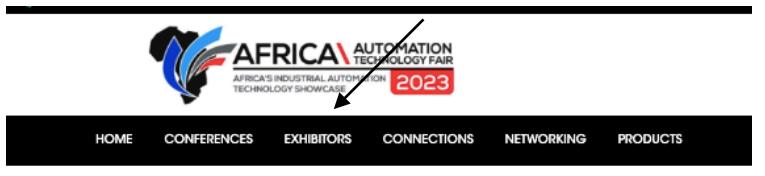

SOUTH AFRICA'S LEADING EVENT FOR THE MANUFACTURING

www.africaautomationtechnologyfair.com

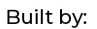

#### **RX AFRICA**

Building 8, Country Club Estate Office Park, 21 Woodlands Drive, Woodmead, Gauteng, South Africa Directors: R. Mortimore, Chairman (British), B. Gordon (Canadian),<br>S. Naidu, G. Ntshona, C. Weaving, Managing Director (British) Reg no. 1997/020594/07

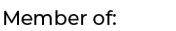

Proudly Affiliated with:

in)

6

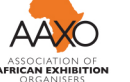

 $(f)$  (y)

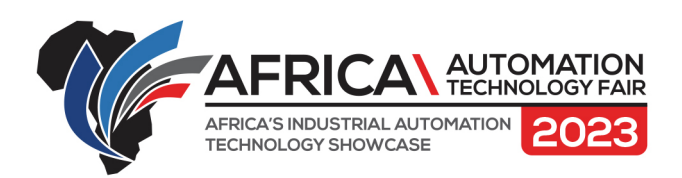

Co-located with

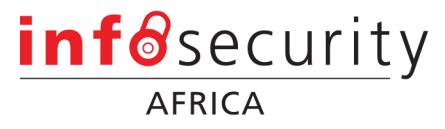

Step 3 Click on the brand you are looking for

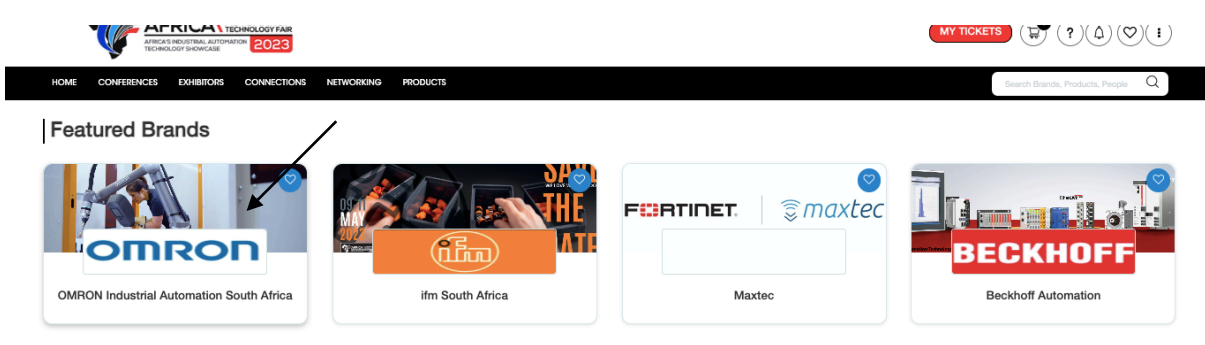

Step 4: Select the staff members name you wish to connect with

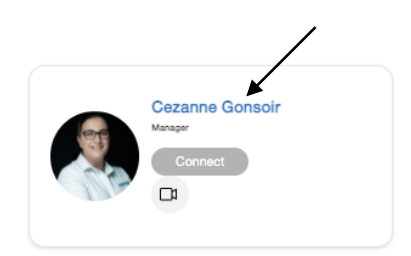

Step 5 Click request a meeting.

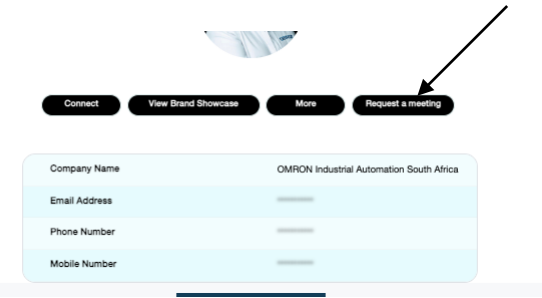

www.africaautomationtechnologyfair.com

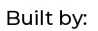

### **RX AFRICA**

Building 8, Country Club Estate Office Park, 21 Woodlands Drive, Woodmead, Gauteng, South Africa Directors: R. Mortimore, Chairman (British), B. Gordon (Canadian),<br>S. Naidu, G. Ntshona, C. Weaving, Managing Director (British) Reg no. 1997/020594/07

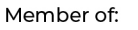

Proudly Affiliated with:

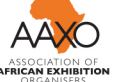

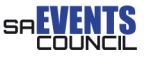

 $f \circ \mathbf{m}$ 

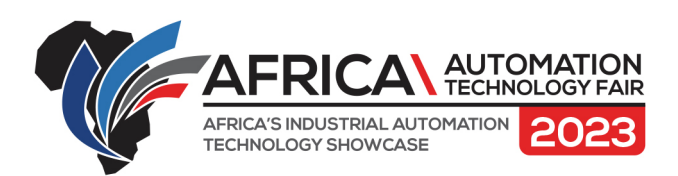

Co-located with

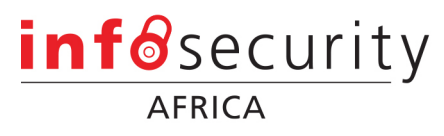

Step 6 Fill in the relevant meeting details.

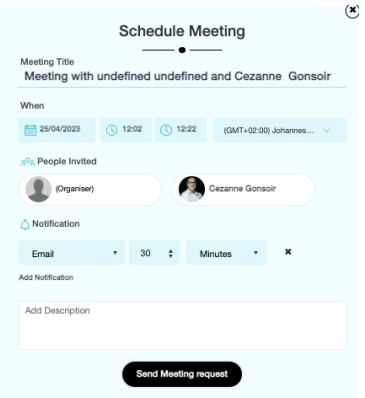

## **Connecting with the visitors.**

Step 1: Download the app and login. Step 2: Scan the code on the visitor that you wish to connect withs badge. Step 3: the system will collect the data. You can download this data at the end of each day.

### **Downloading the data**

Step 1: on a desktop open the website [\(https://aatf.showhub.live/events/aatf/signup/](https://aatf.showhub.live/events/aatf/signup/642a6bc7d9d27b0019933001) [642a6bc7d9d27b0019933001\)](https://aatf.showhub.live/events/aatf/signup/642a6bc7d9d27b0019933001)

- Step 2: Sign into your account.
- Step 3: Click on the three dots in the top right-hand corner.
- Step 4: Select Dashboard.
- Step 5: Select the Download button.

### Contact [Drew](mailto:drew.ellithorne@rxglobal.com) (0832532552) for additional assistance.

vww.africaautomationtechnologyfair.com

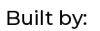

#### **RX AFRICA**

Building 8, Country Club Estate Office Park, 21 Woodlands Drive, Woodmead, Gauteng, South Africa Directors: R. Mortimore, Chairman (British), B. Gordon (Canadian),<br>S. Naidu, G. Ntshona, C. Weaving, Managing Director (British) Reg no. 1997/020594/07

Member of:

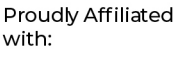

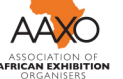

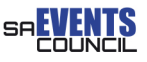

 $(f)$